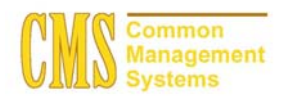

#### **Admission Business Process Guide**  CSU - Channel Islands

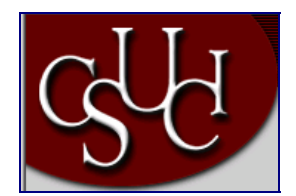

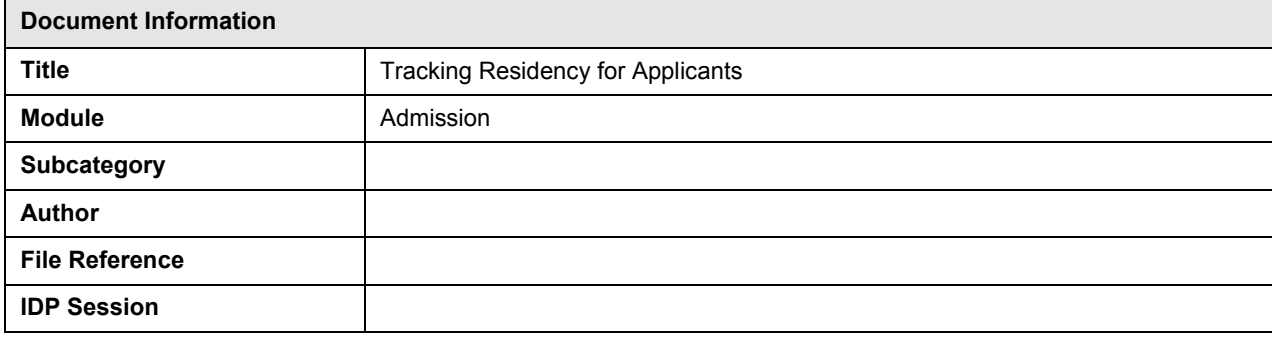

# **REVISION CONTROL**

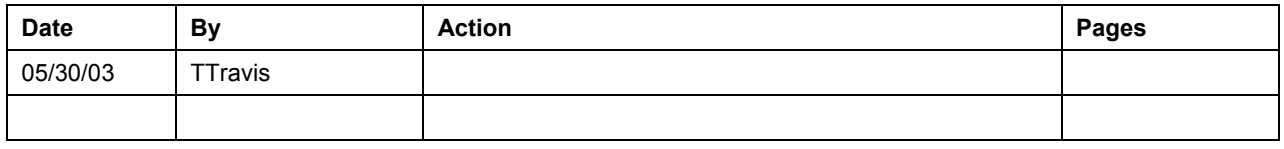

## **Business Process Overview**

Use the Residency Pages to track residency data for a prospect, applicant, or student at your institution. For instance, you can track the official and self-reported residency of individuals at your institution, as well as residency appeals.

Use the Official Residency 1 and 2 pages to record residency information that your institution has verified, including the individual's in- or out-of-state residency for a specific term. You can enter unofficial, self-reported residency information on the Residency Self-Report page. When an individual appeals residency information, you can enter on the Residency Appeal page, the date of, status of, and comments about the appeal.

### **Process Prerequisites/Assumptions**

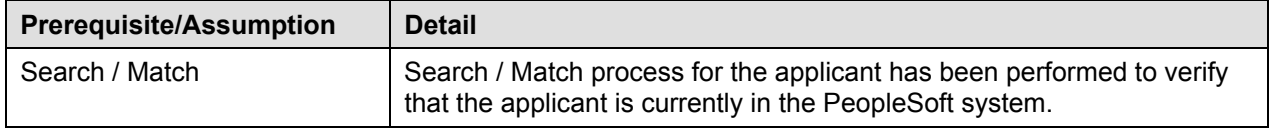

# **1.0 Tracking Residency for a Applicant**

The following pages are used to accomplish the process outlined in Box 1.

- Residency Official 1 Page
- Residency Official 2 Page
- Residency Appeal Page
- Residency Self-Report Page

### **1.1 Test Results Page**

#### **Navigation**

**Home > Develop Enrollment > Process Applications > Use > Residency Data > Find an Existing Value** 

### **Page Description**

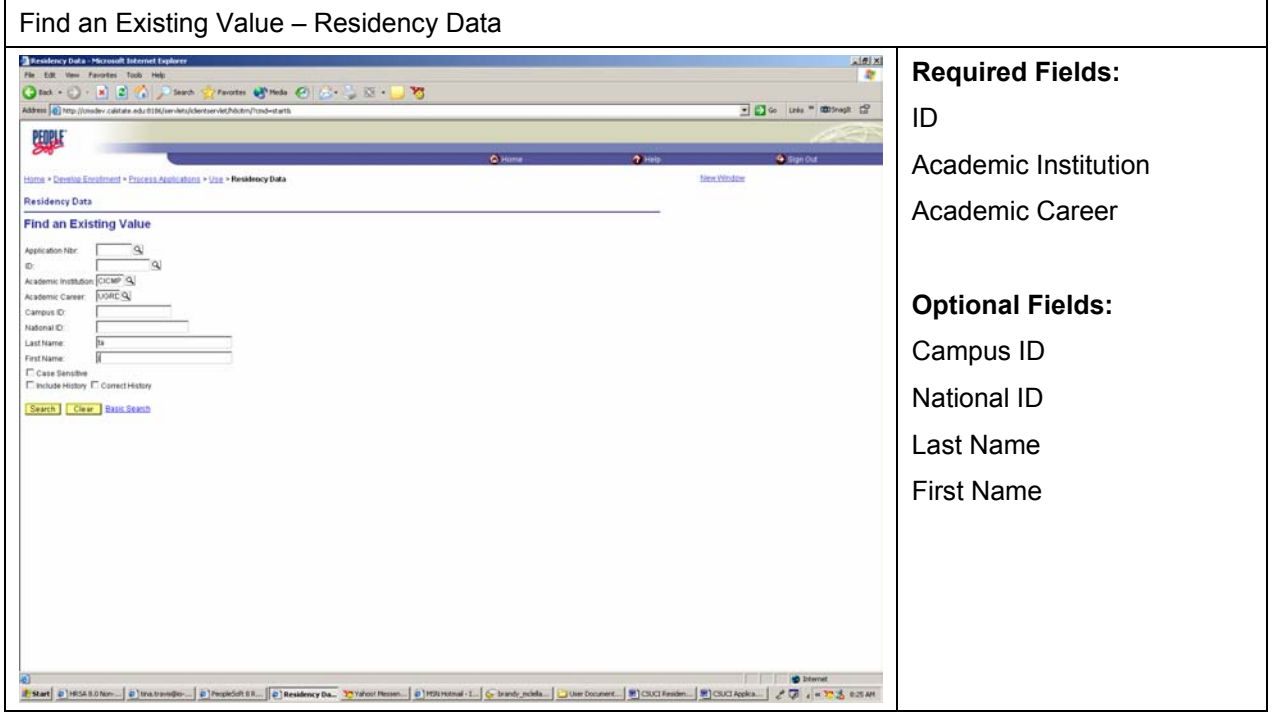

# **Steps for Processing Data**

- 1. Complete the required fields by typing in the applicant's ID, academic institution, and academic career. If you do not have the ID for the applicant, you can conduct a last name and first name search here.
- 2. Click the "Search" button to bring up the Residency Official 1 Page.

**Page Field Definition Summary** 

| <b>Field</b>         | <b>Field Definition</b>                             | <b>Valid Values</b>                  |
|----------------------|-----------------------------------------------------|--------------------------------------|
| ID                   | This is the system assigned ID of the<br>individual |                                      |
| Academic Institution | The institution's ID                                | <b>CICMP</b>                         |
| Academic Career      | Grouping of all academic work for a                 | Click on the "Magnifying or Look-up" |
|                      | student                                             | button" for valid values.            |

# **1.2 Residency Official 1 Page**

### **Navigation**

**Home > Develop Enrollment > Process Applications > Use > Residency Data > Residency Official 1** 

## **Page Description**

Use the Residency Official 1 page to enter official residency codes for an individual.

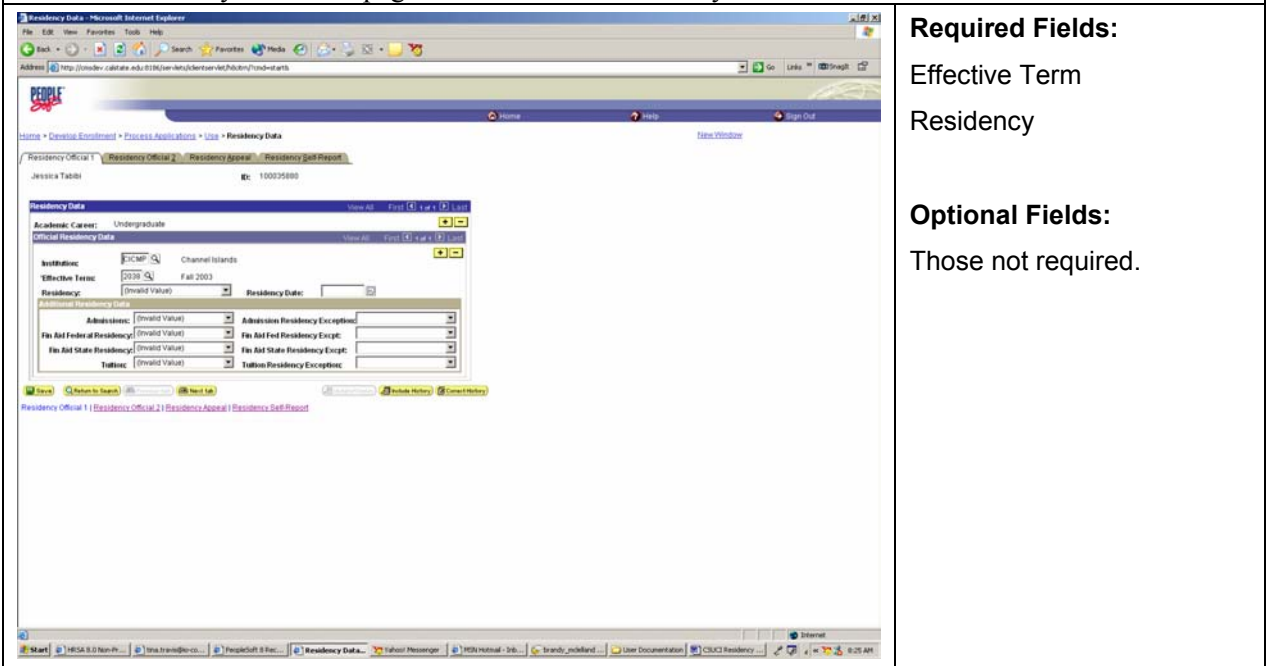

### **Steps for Processing Data**

- 1. Select the term for which this residency data is effective for this individual.
- 2. Key in the date that the individual established or reported this residency.
- 3. The system will default in the same value (as indicated in the "Residency" field) in the additional residency data fields for admission, financial aid federal residency, financial aid state residency, and tuition.
- 4. If the type of residency required for admission is different from what is indicated in the "Residency" field, then select the appropriate residency status for admission and indicate an

exception reason. An example is if you are accepting out of state applicants and admitting them using the California admission requirements.

- 5. If the type of residency required for financial aid from the federal government is different from what is indicated in the "Residency" field, then select the appropriate residency status for federal financial aid and indicate an exception reason.
- 6. If the type of residency required for financial aid from the state is different from what is indicated in the "Residency" field, then select the appropriate residency status for state financial aid and indicate an exception reason.
- 7. If the type of residency required for tuition assistance is different from what is indicated in the "Residency" field, then select the appropriate residency status for tuition assistance and indicate an exception reason.
- 8. Click to the next page to track additional residency information.

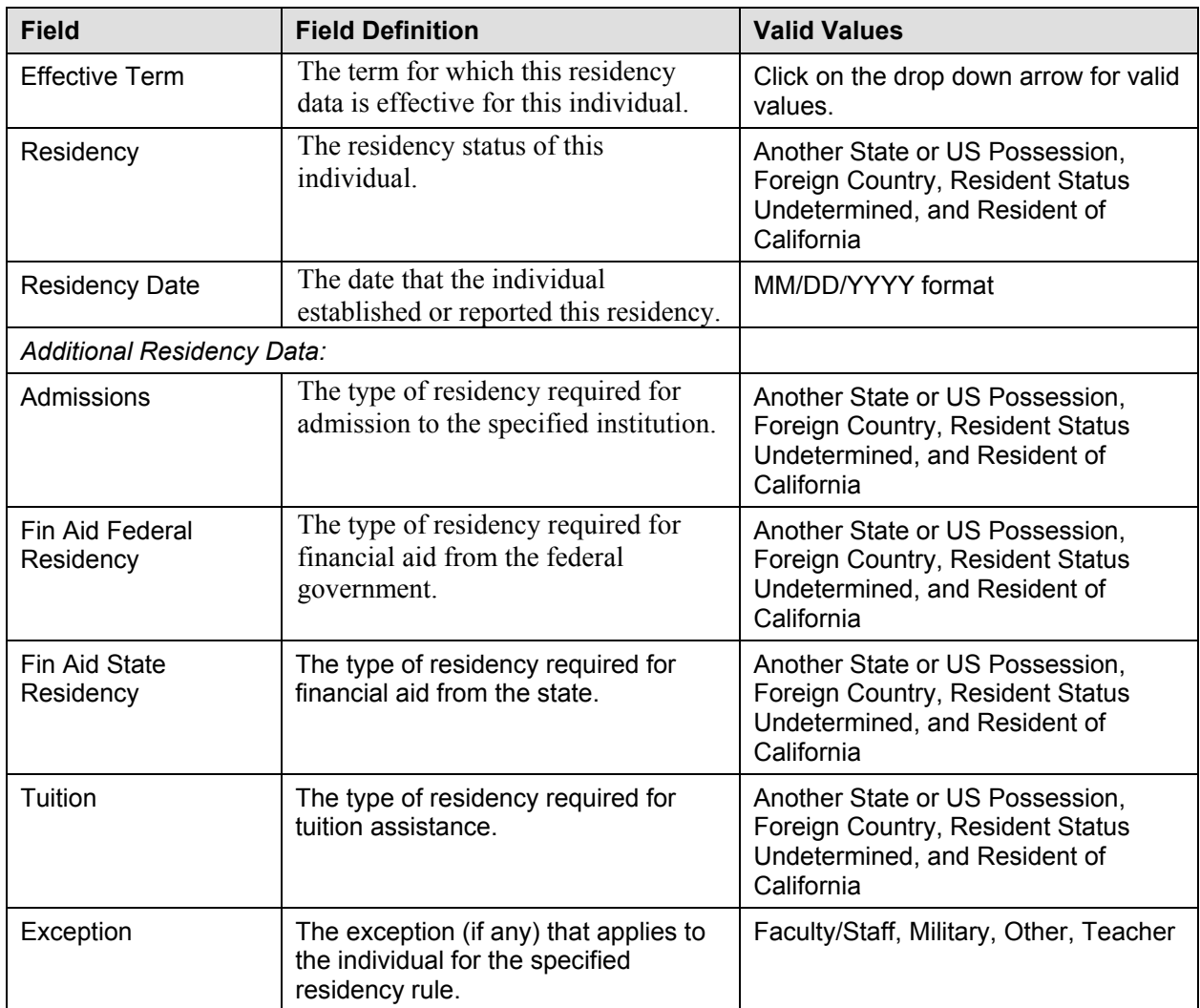

# **1.3 Residency Official 2 Page**

# **Navigation**

**Home > Develop Enrollment > Process Applications > Use > Residency Data > Residency Official 2** 

# **Page Description**

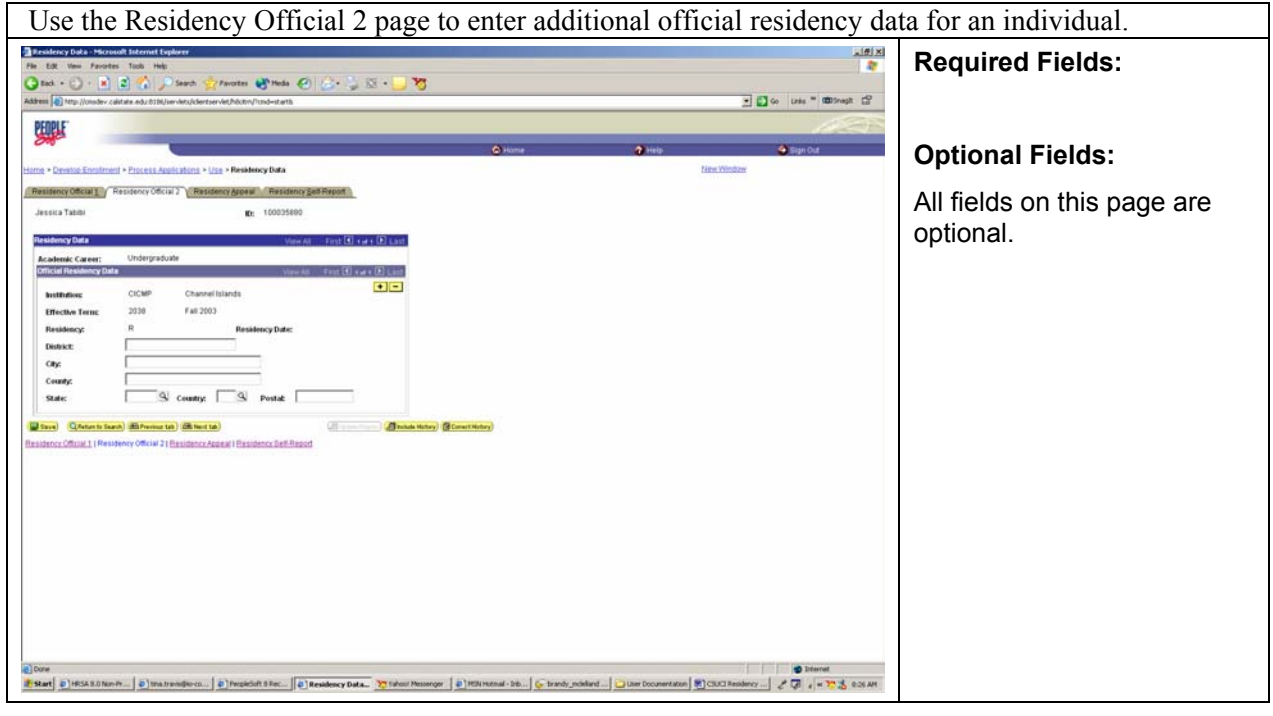

# **Steps for Processing Data**

- 9. This page is optional to complete.
- 10. Enter any additional location details of the residency data for this individual.
- 11. Click onto the next page to track any residency appeals.

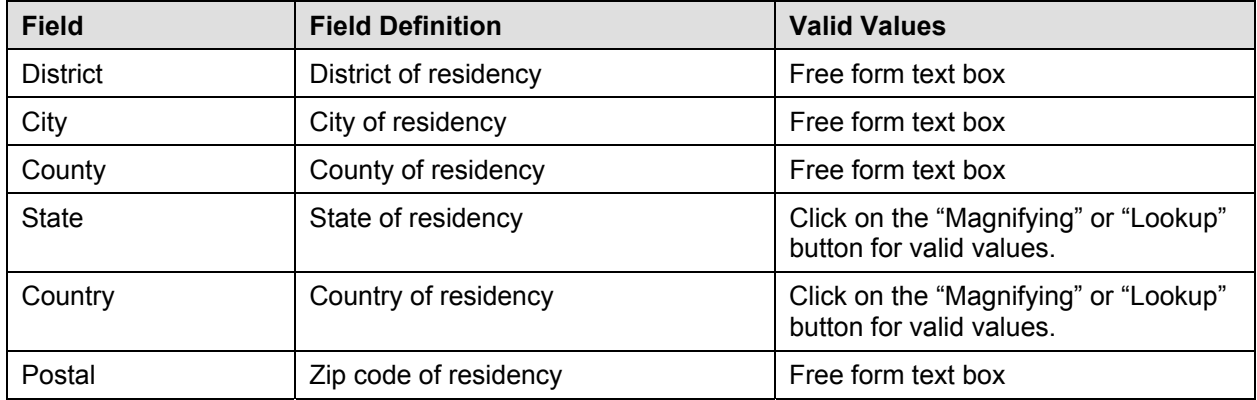

# **1.4 Residency Appeal Page**

# **Navigation**

**Home > Develop Enrollment > Process Applications > Use > Residency Data > Residency Appeal** 

### **Page Description**

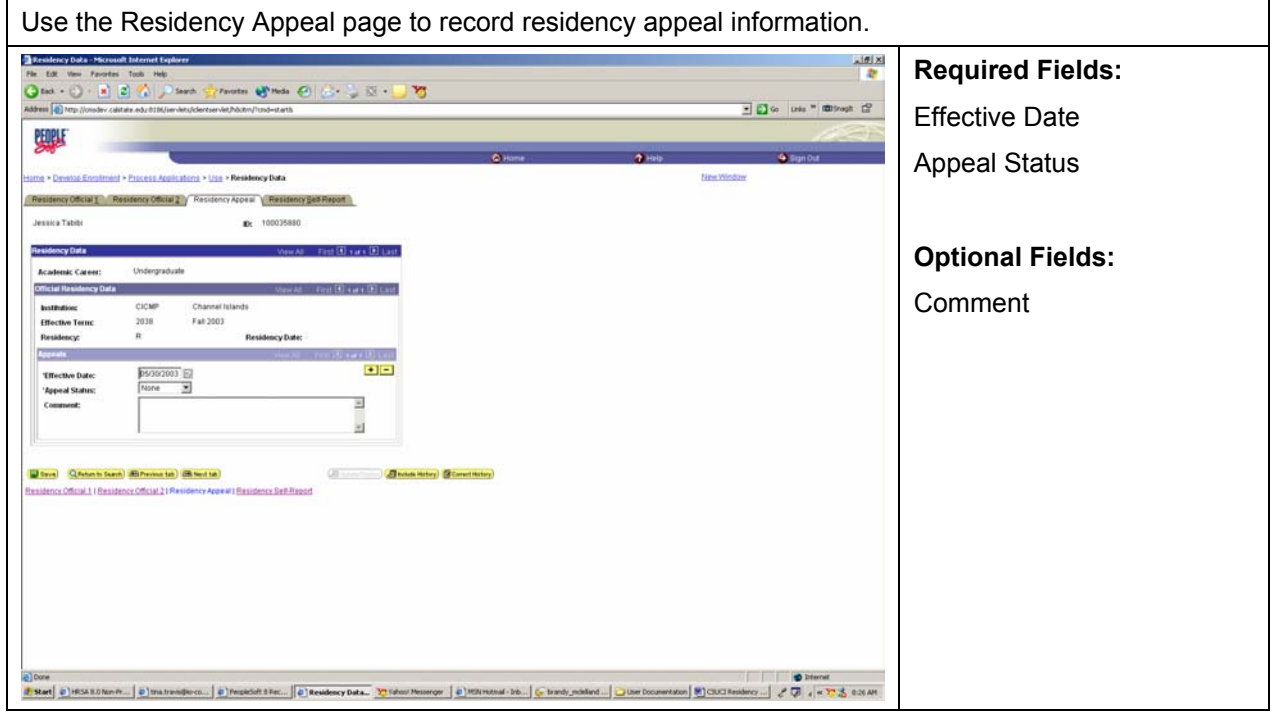

## **Steps for Processing Data**

- 12. This page is optional to complete.
- 13. Complete the effective date of the appeal and the appeal status.
- 14. Enter any appropriate comments related to the residency appeal.
- 15. Click on the next page to track the individual's self-report residency information.

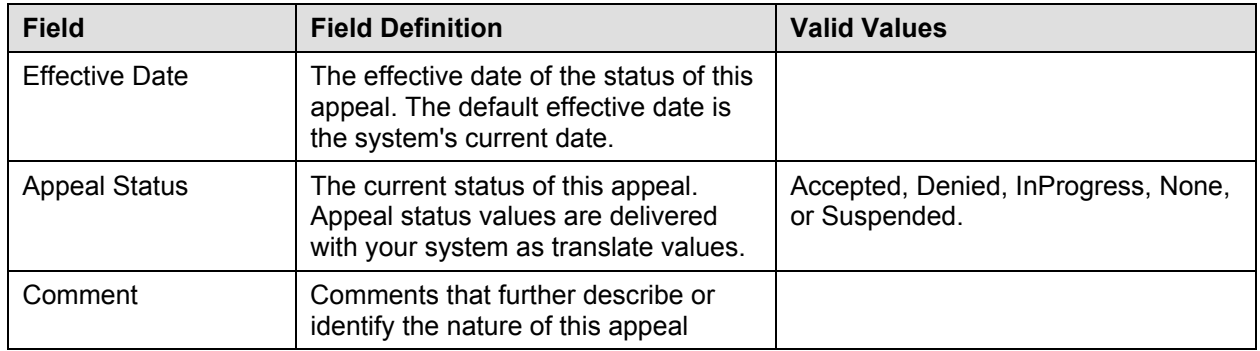

## **1.5 Residency Self-Report Page**

### **Navigation**

**Home > Develop Enrollment > Process Applications > Use > Residency Data > Residency Self-Report** 

### **Page Description**

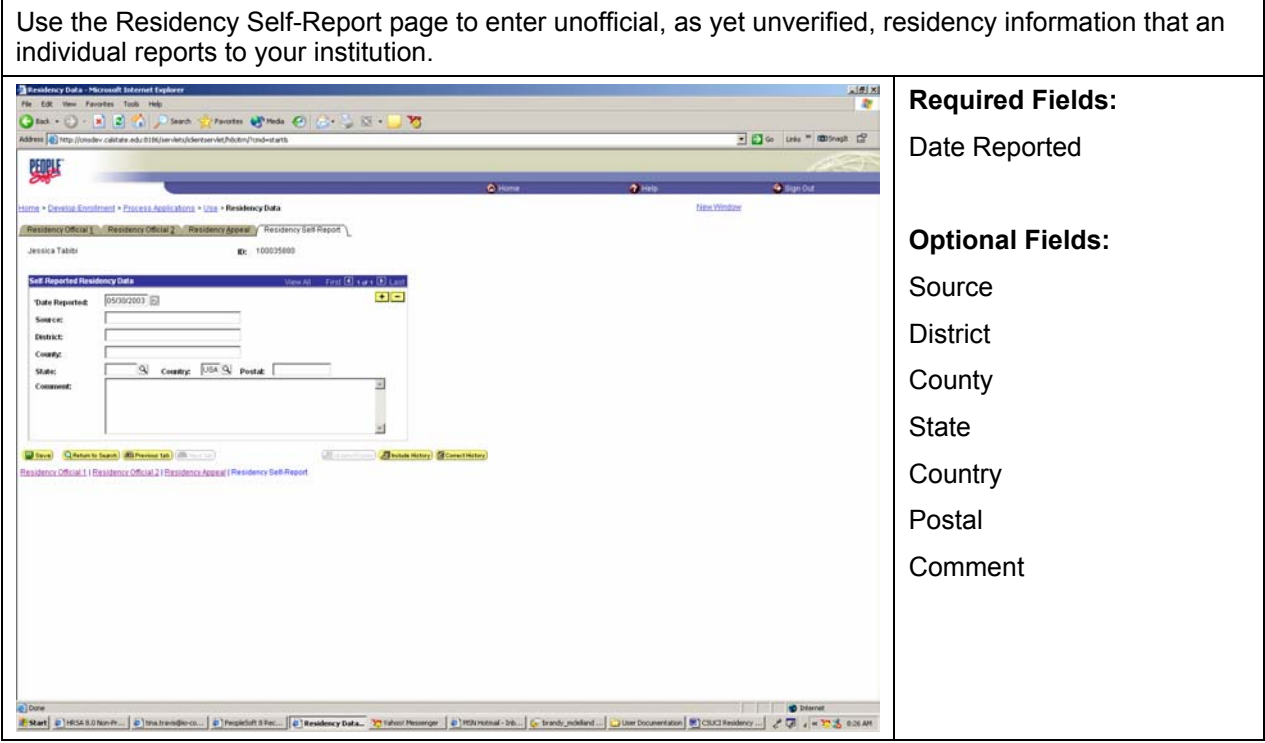

### **Steps for Processing Data**

- 16. This page is optional to complete.
- 17. Key in the date when the unverified residency data was reported to the institution.
- 18. Indicate the source of this residency information.
- 19. Key in any additional location details of the self-reported residency data for this individual.
- 20. **SAVE** when you have completed entering all the residency information.

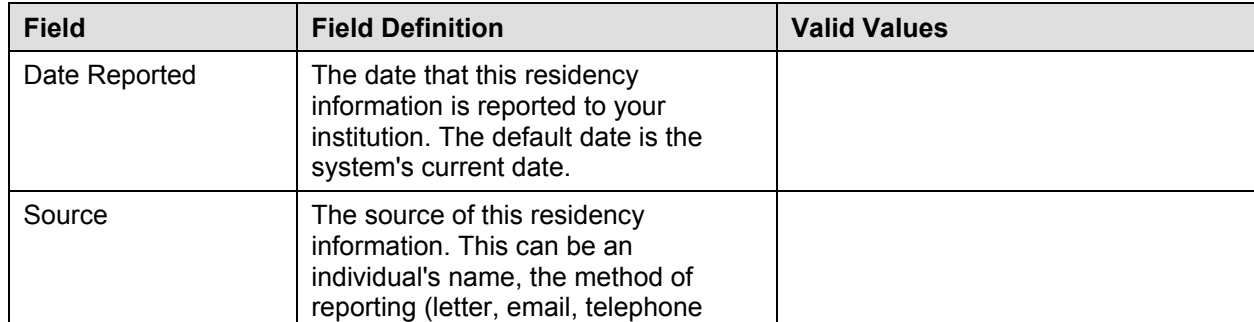

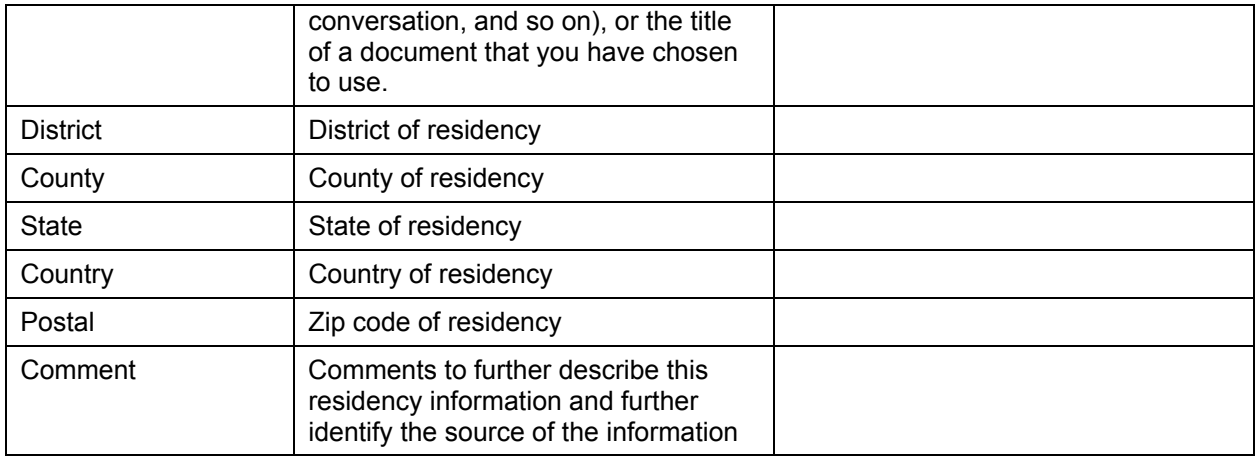